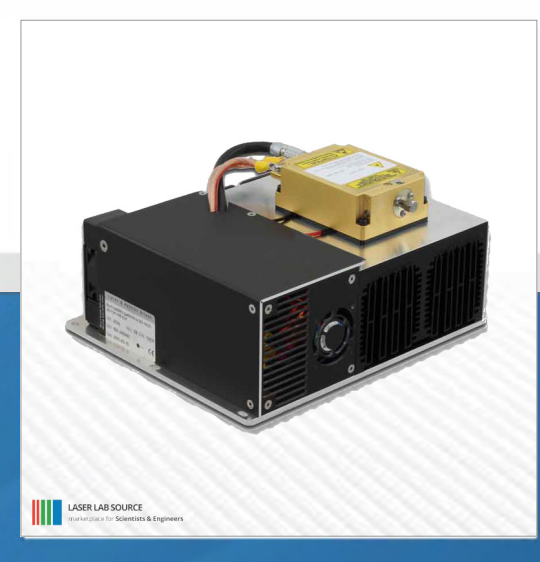

# **PRODUCT MANUAL LDX-808nm-50W-D**

**contact@LaserLabSource.com**

**800.887.5065**

**Laser Lab Source a division of Research Lab Source Corporation** **www.LaserLabSource.com phone: 800-887-5065**

**670 South Ferguson Bozeman, MT 59718**

# **Overview**

<span id="page-1-0"></span>The LDX-Series Laser Diode Sources are high quality fiber-coupled laser diode sources based on a robust and reliable laser diode and temperature controller architecture, with a focus on precision, reliability, and laser safety. All LDX systems include the controller, temperature controlled mount, and a carefully selected fibercoupled laser diode from a top global manufacturer.

 Before the system is shipped, the laser diode is integrated into the system, the safe-oprating limits are programmed, and the entire system is tested and calibrated. Different system forms are available:

- Benchtop discrete systems based on individual controller and mounting units, featuring front-panel and remote control ability (RS232 / optional USB)
- Compact OEM solutions, with RS232 interface and no front panel
- Rack-mounted systems with a fully enclosed fiber-coupled laser diode module, front panel control, and RS232 interface

All devices have an integrated QCW pulse generator and can be run from QCW pulsed to CW mode. External digital and analog modulation functionality is also included on all models. The standard RS232 interface can be used for configuration, operation and monitoring. A USB interface is optionally available on all models. Every unit passes a burn-in inspection, a full functional test and a final calibration prior to shipment.

# **General Features**

- Full digital control, standard interface RS232 or USB
- Non volatile pre-configuration (EEPROM)
- Controllable internal and external fan supplies
- Hardware interlock
- Over-temperature and over-current protection
- Precise current controlled CW and pulsed laser operation modes
- Low power dissipation by active voltage control in CW mode
- Multiple laser diode safety features
- $\bullet$  Internal and external modulation functions

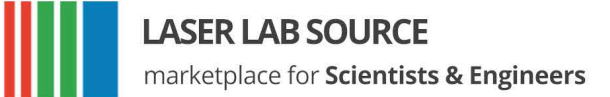

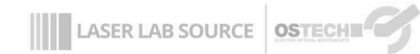

# **TEC Controller Features**

- Thermosensor input for NTCs (standard 10 k $\Omega$ ), PT100, PT1000 or others
- Polynomial and Steinhart-Hart sensor model
- PID temperature controller for TEC coolers
- Voltage, current and temperature limits
- Target temperature sequencer on request

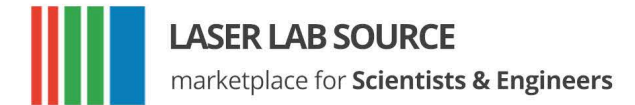

# <span id="page-3-0"></span>**Contents**

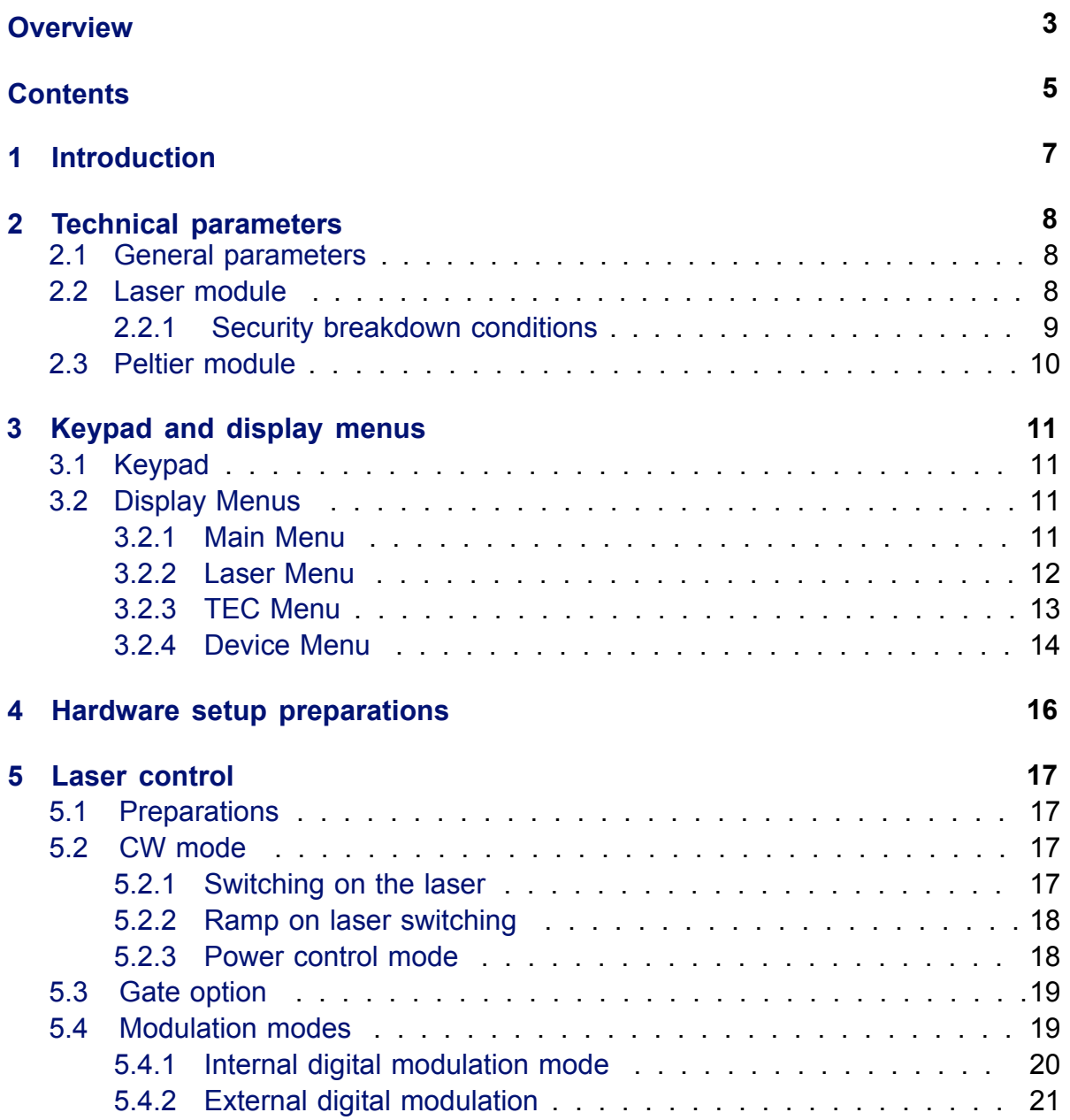

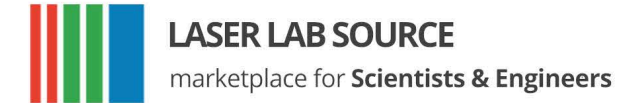

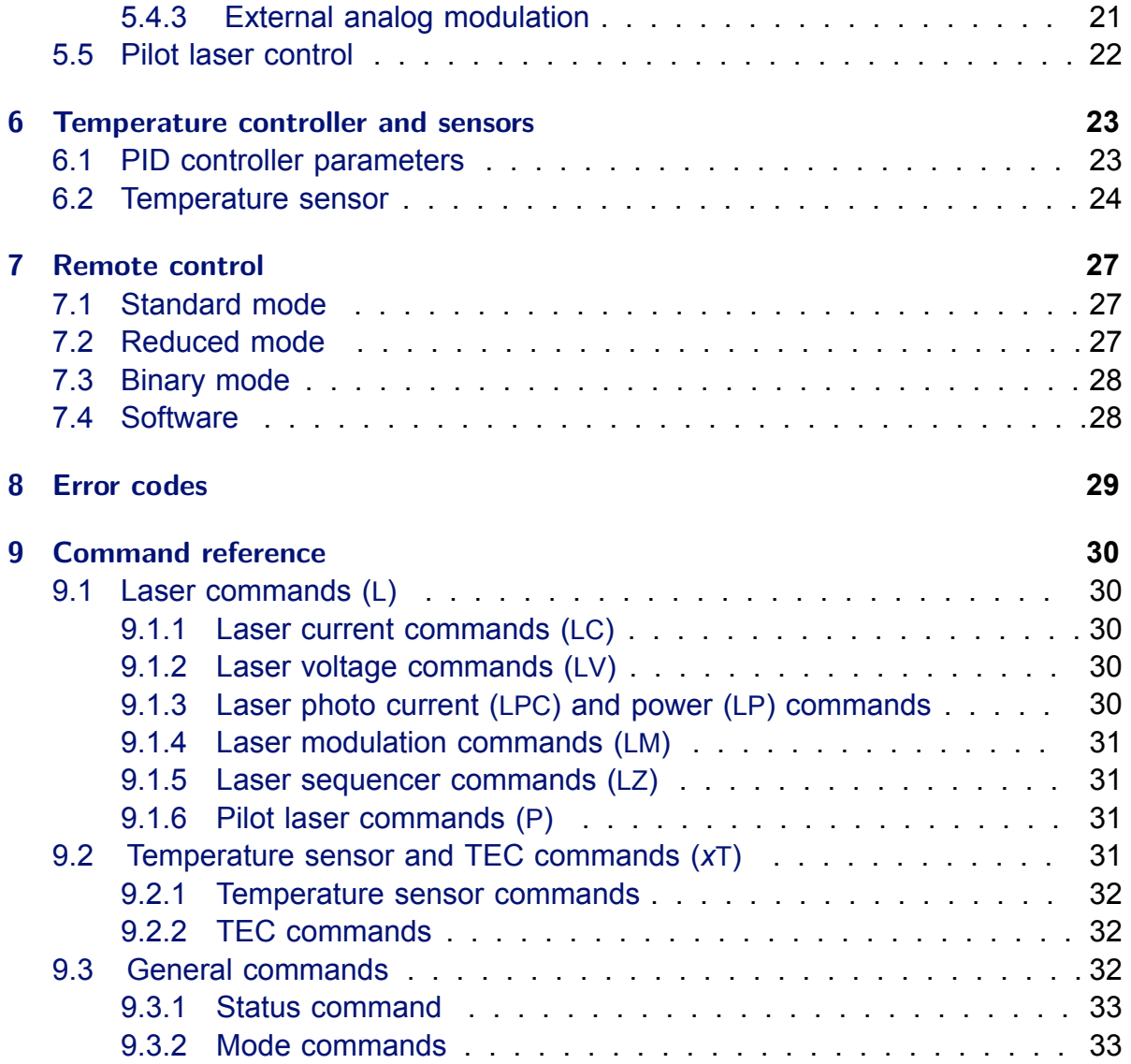

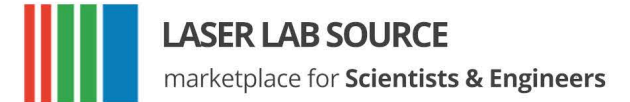

# <span id="page-5-0"></span>1. Introduction

The LDC series precision laser diode drivers offer the user full control of all configuration parameters through a front panel and/or through a serial interface. It is important to read this manual thoroughly before turning on the device for the first time. The operating instructions should be followed for safe operation and optimum performance of the laser diode.

#### In case of questions or problems, please contact Laser Lab Source in North America or our service staff at OsTech in Europe.

**North America: Laser Lab Source / LaserDiodeControl.com** contact@laserlabsource.com 800-877-5065

**International: OsTech, Berlin Germany** Tel. +49 30 29773040 contact@ostech.de

> **Please note that unauthorized opening of the device cancels the two year warranty. Don't break the calibration seal!**

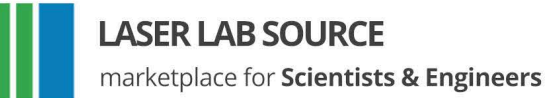

# <span id="page-6-0"></span>**2. Technical Parameters**

# <span id="page-6-1"></span>**2.1 General Parameters FOR ALL MODELS**

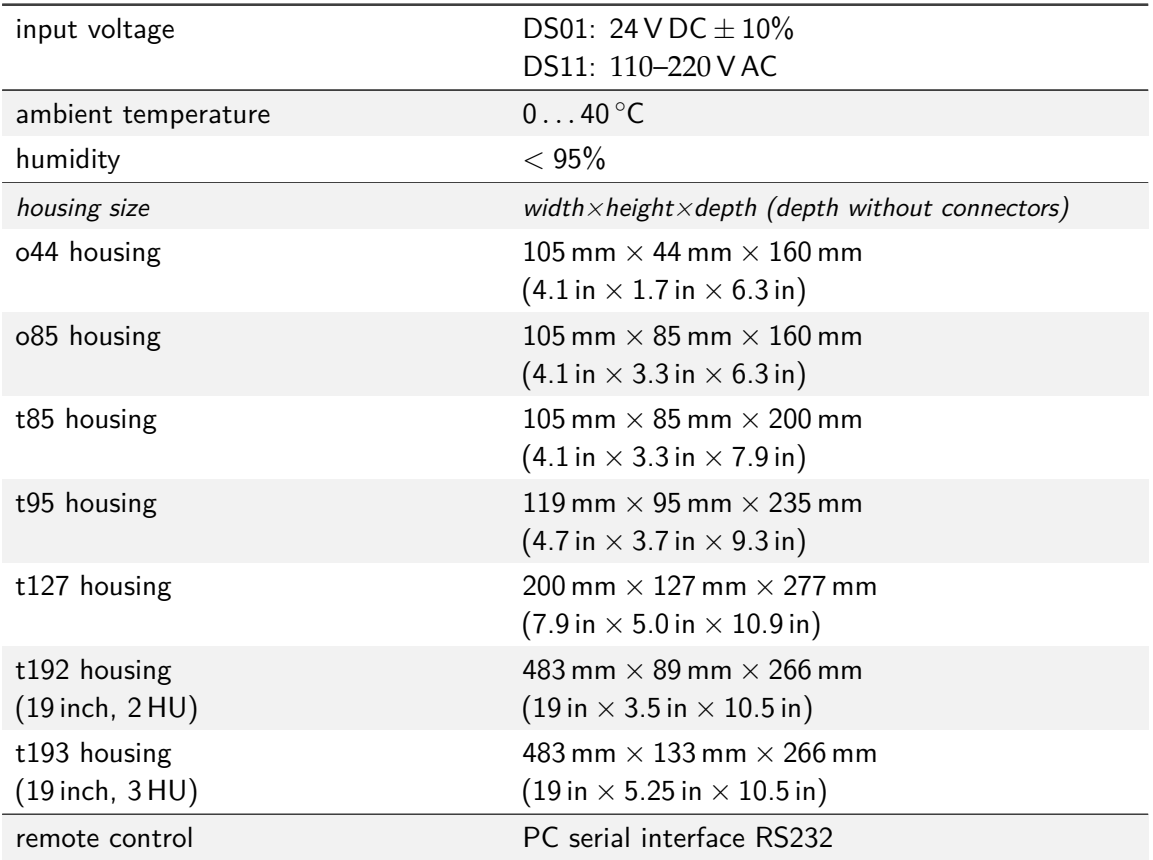

# <span id="page-6-2"></span>**2.2 (Model Specific) Laser Diode Current and Voltage**

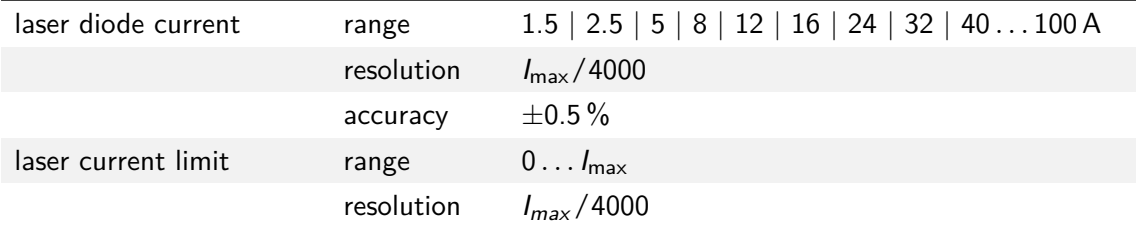

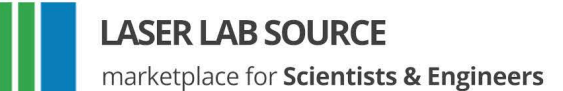

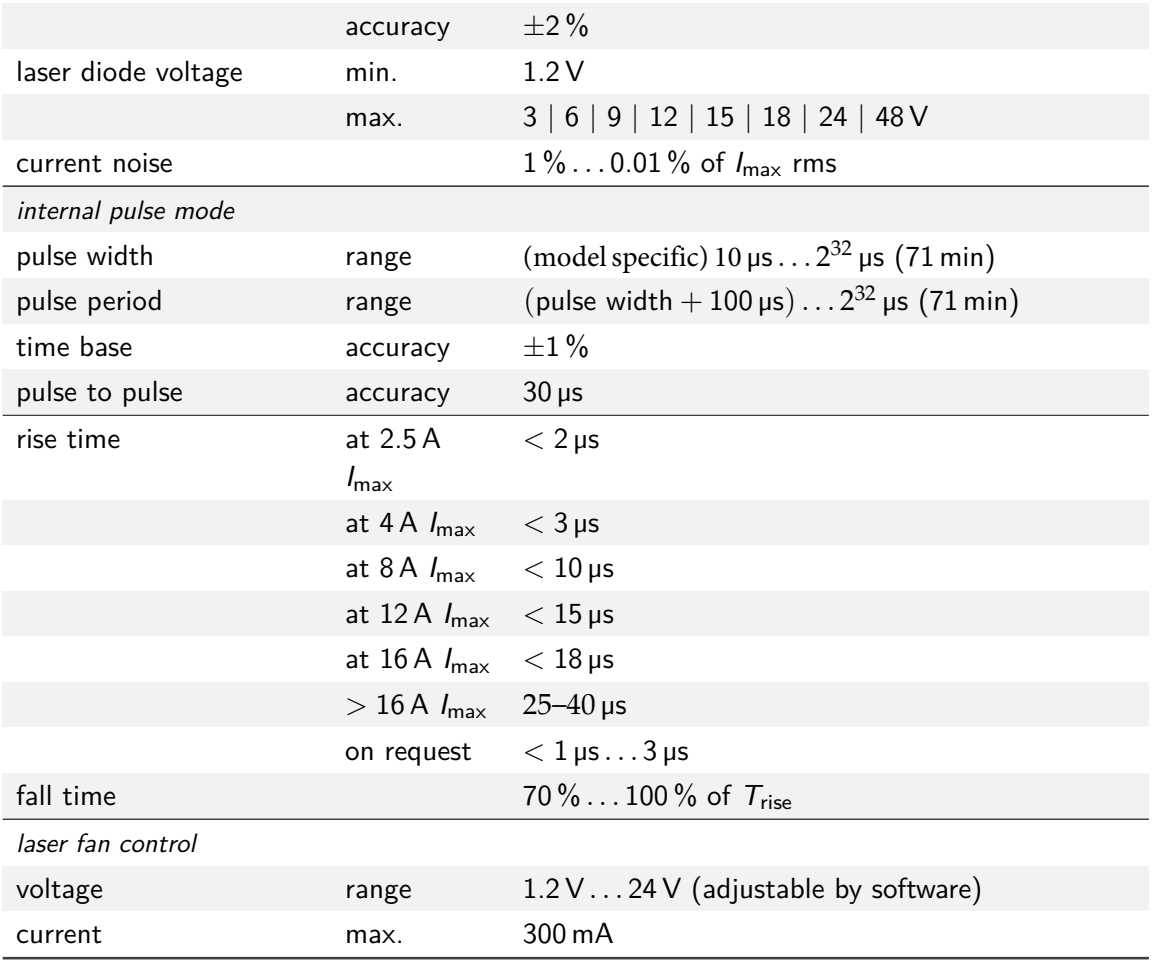

# <span id="page-7-0"></span>**2.2.1 Security Shut-Down Conditions**

- $\bullet$  Interlock open
- Internal supply failure
- Abnormal transients
- Open circuit / no laser connected
- $\bullet$  Internal overtemperature
- Beyond max. power dissipation

# <span id="page-8-0"></span>2.3 (Model Specific) TEC Controller

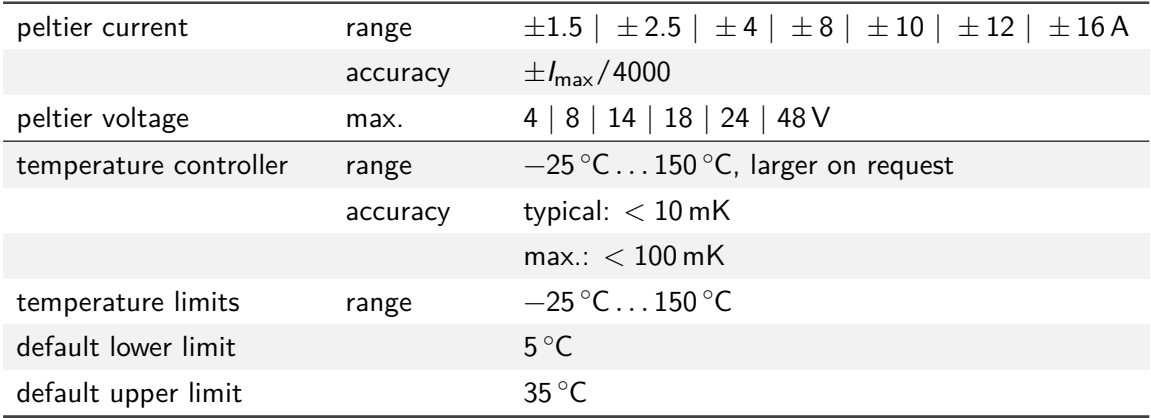

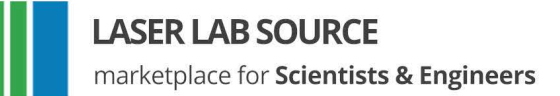

# <span id="page-9-0"></span>**3. Keypad and Display Menus**

 **For OEM-Type Models, this section does not apply.**

# <span id="page-9-1"></span>3.1 Keypad

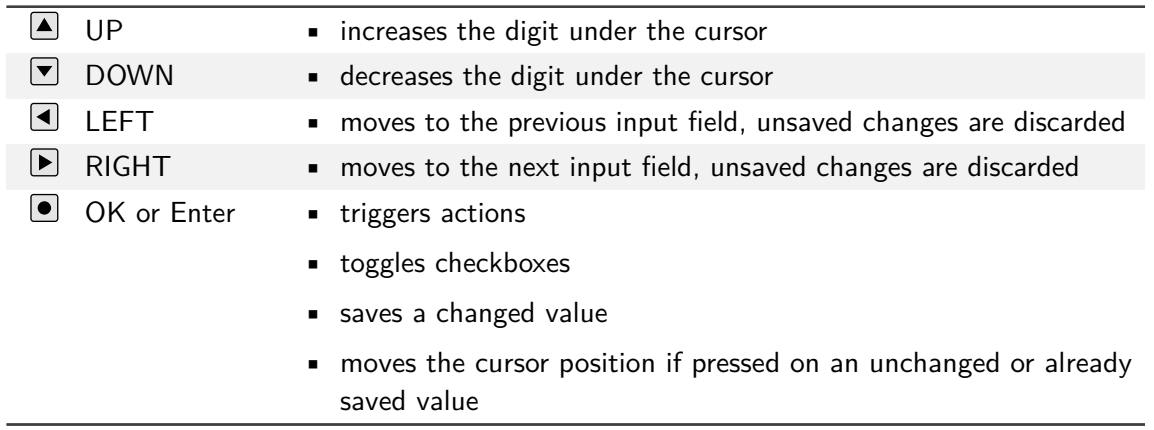

# <span id="page-9-2"></span>**3.2 Display Menus**

After power-on, the main menu is shown on the display. Some fields can be used to change settings of the device, others only show the current values. You can switch to the next menu with the arrow in the upper right corner. The laser menu is next. Then follow the TEC menus. The last menu is the device menu for general settings.

### <span id="page-9-3"></span>**3.2.1 Main Menu**

The main menu gives an overview over the current state and allows you to control basic settings. The layout of the main menu depends on the model. It is shown in [figure 3 .1.](#page-10-1) The large number show the present laser current in laser drivers and the current temperature in TEC controllers. The following fields may be available in the main menu:

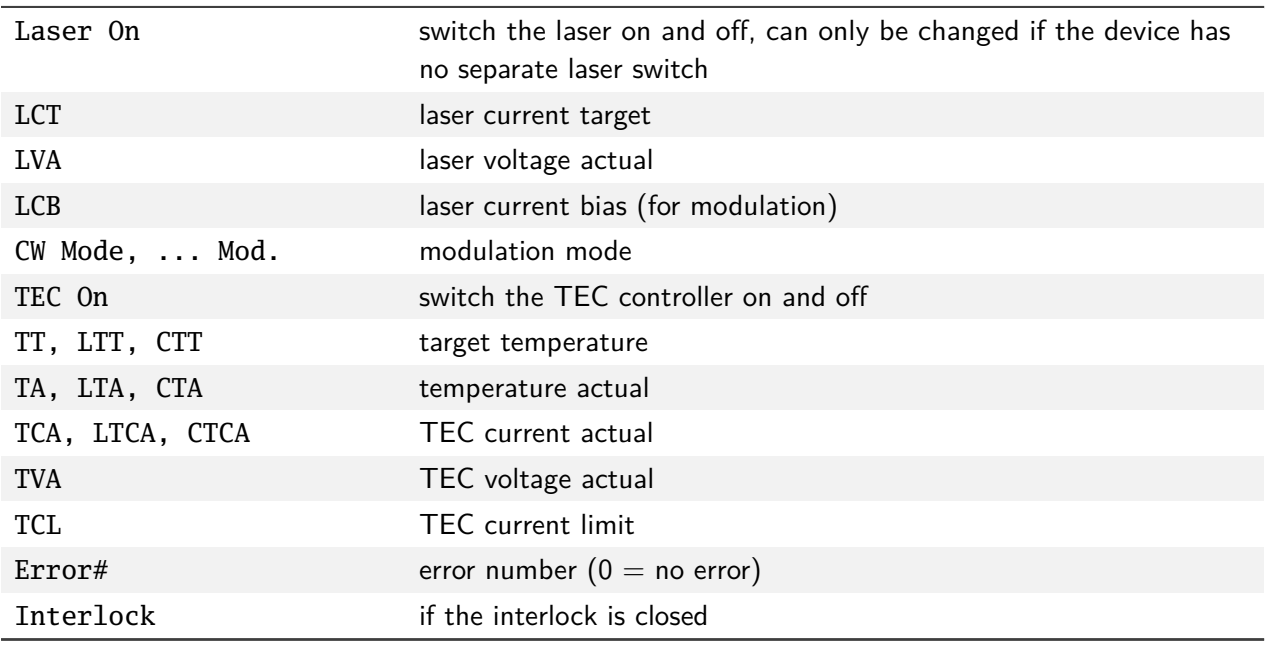

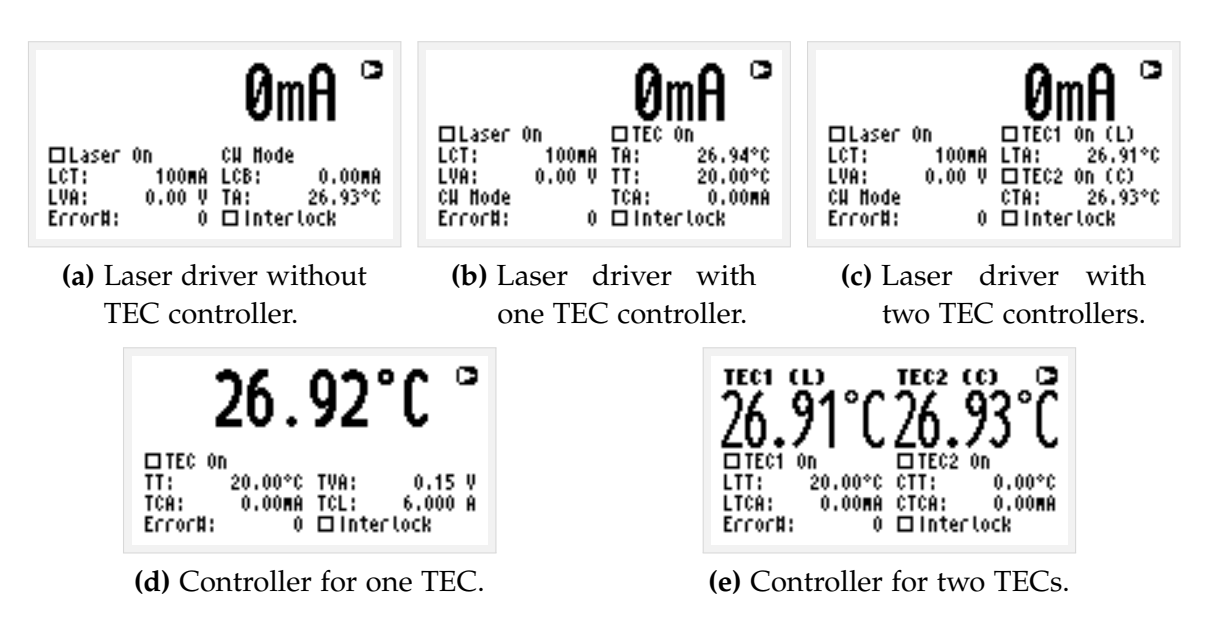

**Figure 3.1:** Main menu layout depending on the modules in the device

### <span id="page-10-1"></span><span id="page-10-0"></span>**3.2.2 Laser Menu**

The laser menu is shown in [figure 3.2.](#page-11-1) This is where the user can change laser current settings. The following fields are included:

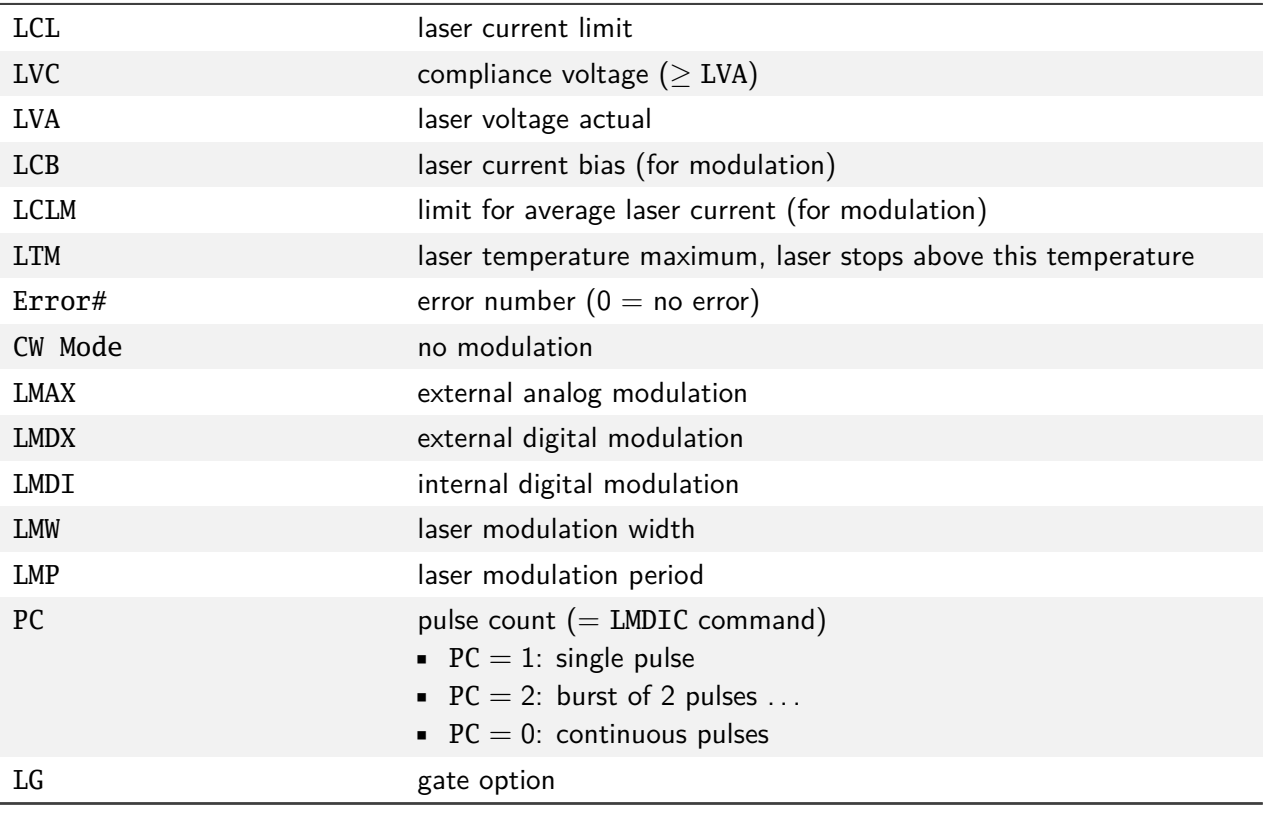

| Laser       | Menu        |                  | ο         |
|-------------|-------------|------------------|-----------|
| LCL :       |             | 6.300 A ©CH Node |           |
| LVC:        |             | 3.00 V OLMAX     |           |
| LVA:        | 0.00 V      | OLHDX            |           |
| LCB :       | ÛMĤ.        | OLHDI            |           |
| LCLM:       | 6.300 A     | LHU:             | 1.000MS   |
| <b>LTH:</b> | 33.0°C LMP: |                  | 2.000MS   |
| Error#:     |             | PC:              | ى ر<br>Ĥ. |

<span id="page-11-1"></span>**Figure 3.2:** Laser menu

# <span id="page-11-0"></span>3.2.3 TEC Menu

The TEC menu is shown in [figure 3.3a.](#page-12-1) This is where the user can change TEC controller settings. The following fields are included:

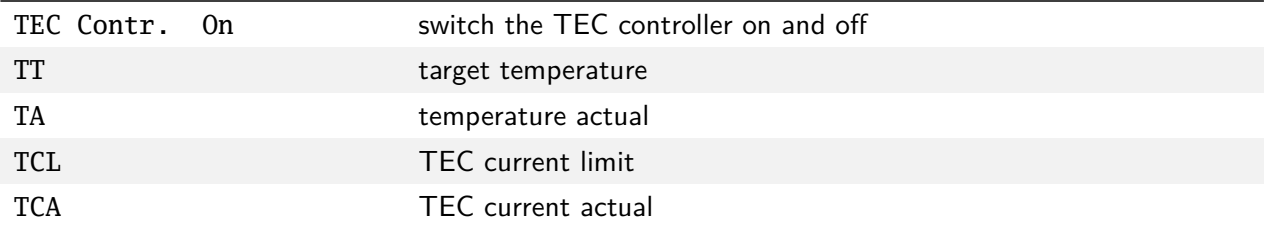

**ASER LAB SOURCE OSTECHT** 

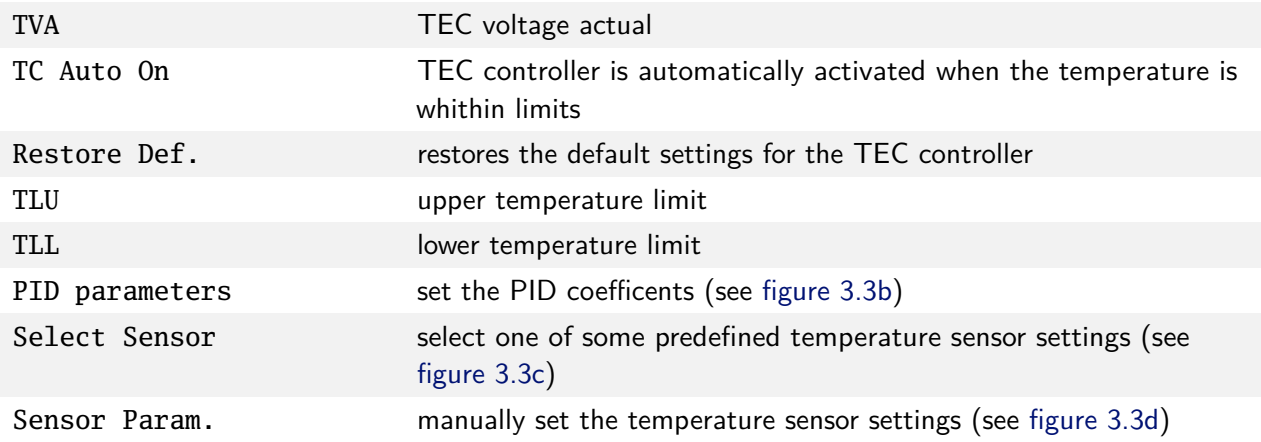

<span id="page-12-1"></span>

| c<br>TEC1 Nenu<br>□TEC Contr. On Restore Def.<br>20.00°C TLU:<br>TT :<br>40,00°C<br>26.93°C TLL:<br>5,00°C<br>TA:<br>TCL: 6.000 A PID parameters<br>OMA Select Sensor<br>TCA:<br>TVA:<br>0.15 V Sensor Param.<br>□IC Auto On                                      | TEC1 Menu<br>□TEC Contr. On Restore Def.<br>TT :<br>PID parameters 2010,00 °C<br>TA:<br>5,00%<br>2,000<br>Tk:<br>TCL:<br>eters<br>50,000<br> Tn:<br>TCA:<br>$1,000$ $\ln$ sor<br> Tv:<br>TVA:<br>rан.<br>□TC Auto On |
|----------------------------------------------------------------------------------------------------|----------------------------------------------------------------------------------------------------|
| (a) TEC menu.                                                                                                    | (b) Dialog: PID Parameters.                                                                                                    |
| TEC1 Nenu<br>$\square$ TEC $0.02$ for $\sim$<br>on Dectors Def.<br>Select Sensor⊠<br>TT:<br>40.00°C<br>TA:<br><b>ONTC 10kg</b><br>5.00%<br>TCL:<br>imeters<br><b>OPt100</b><br>TCA:<br><b>IQPt1000</b><br>iensor<br>TVA:<br>Ocuston<br>aran.<br>$\Box$ TC Autorum | TEC1 Nenu<br>Eltre easte, de Bactaca Baf<br>Sensor Parameters<br>о<br>CO: 1.358e+02 C2: 1.533e+01<br>$C1: -6.323e+01 C3: -1.800e+00$<br>Model:@Polynomial<br>OSteinhart-Hart<br><b>ווט שימה טוב</b>                  |

<span id="page-12-3"></span>

**(c)** Dialog: Select Sensor. **(d)** Dialog: Sensor Parameters.

<span id="page-12-4"></span><span id="page-12-2"></span>**Figure 3.3:** TEC Menu and dialogs in it.

### <span id="page-12-0"></span>**3.2.4 Device Menu**

The device menu is shown in [figure 3.4.](#page-13-0) This is where the user can change general settings and find out the type and serial number of your device. You find the following fields in this menu:

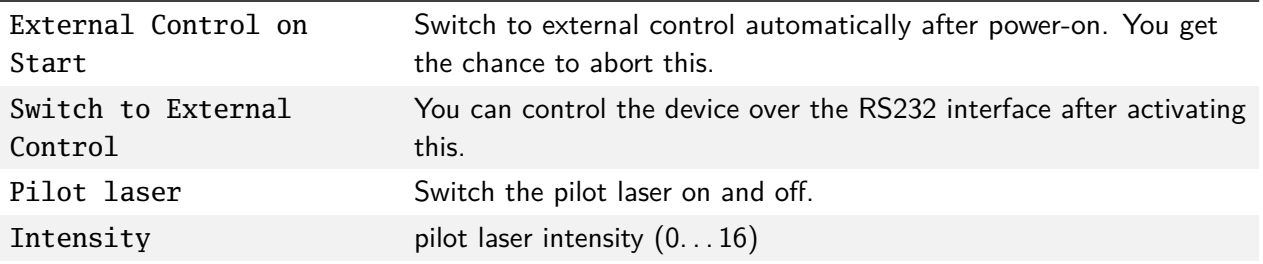

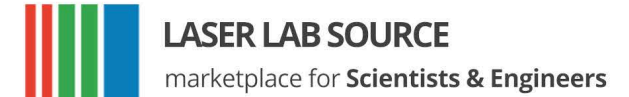

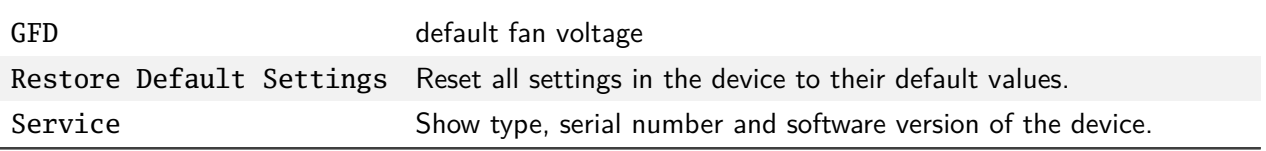

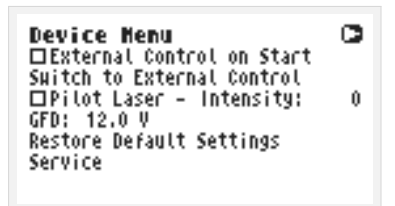

<span id="page-13-0"></span>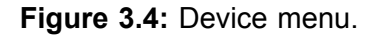

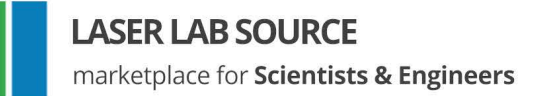

# <span id="page-14-0"></span>**4. Hardware Set-Up Preparation**

These steps must be followed:

- Make sure that the power supply is disconnected from your main power supply.
- Use an approved personal grounding bracelet or other means for ESD protection during the assembly of the laser or other electronics.
- Connect your laser to the proper connectors of the driver unit.
- Remove the shorting clip from the laser. While turned off, the laser output of the driver unit is internally shorted.
- Connect the power supply unit to the proper supply voltage.
- Make sure that the interlock connector is closed.
- Make sure that the emergency button (the large red button on the front) is unbolted / pulled out.
- Make sure that an appropriate temperature sensor for the laser is connected.  **The laser driver needs a temperature signal to active the drive current.**
- Please note laser safety regulations!
- Turn the key switch on.

**LASER LAB SOURCE OSTECHT** 

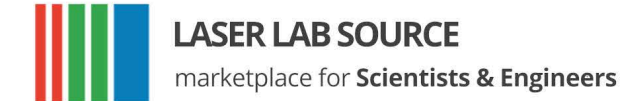

# <span id="page-15-0"></span>**5. Laser Diode Current**

### **5.1 Preparations**

<span id="page-15-1"></span>First the laser current limit and the laser compliance voltage must be configured. To adjust the laser current limit using the display:

- go to the Laser Menu by pressing  $\Box$  and  $\Box$
- go to the LCL input field by pressing  $\Box$  to adjust the laser current limit
- $\bullet$  to move the cursor position press  $\bullet$  several times
- to increase/decrease the digit press  $\Box$  /  $\Box$  as often as necessary
- after adjusting the value press  $\bullet$  to enter the new value

After the step above, the user should adjust the laser compliance voltage (LVC input field) to an expected voltage drop slightly above the laser's rating.

These values can also be set by using the RS232 interface (see chapter 7). To do this use the commands LCL and LVC.

# <span id="page-15-2"></span>**5.2 CW Mode**

The mode of operation can be selected in the laser menu. The CW mode is active by default when all of the modulation modes (LMDI, LMDX and LMAX) are unchecked.

#### <span id="page-15-3"></span>.2.1 Switching on the Laser Diode

Go to the main menu and adjust the laser current target in the LCT input field. The selected value must be under the laser current limit and the maximum operating current of your laser module. Enable the LON/OFF input field to switch on current to the laser. The LED on the front panel will start blinking and the actual current will be displayed. Disabling it switches off the laser and causes the red LED on the front panel to stop blinking. The actual current 0.00 A will be displayed. Pressing the emergency button on the front panel interrupts the power supply immediately. Unbolt it by twisting.

<span id="page-16-2"></span>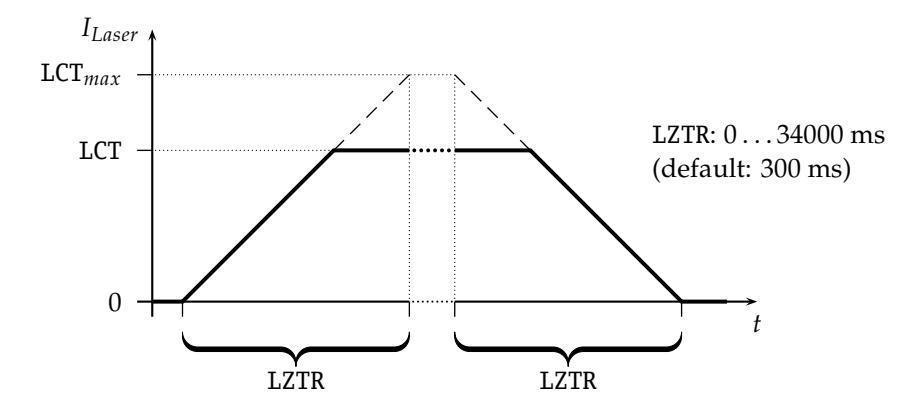

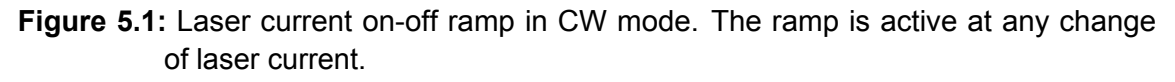

When using the RS232 interface the command LR may be used to switch the laser on. The command LS switches the laser off.

#### <span id="page-16-0"></span>**5.2.2 Current Ramp to Laser Current**

In CW mode the ramp on laser run and stop is activated by default. However, this function is not available over the display menus. To use this feature, you need to control the driver over an RS232 interface. With e. g. LZTR2000 you can set the time to reach the maximum current set-point for you laser diode. The slope of the ramp will be  $LCT_{\text{max}}/2000$  ms in this example. During the laser stop ramp, you can turn off the laser immediately by sending LS command again. You can disable the ramp with LZTR0. The default value for LZTR is 300 ms. [Figure](#page-16-2) 5.1 shows how LZTR works. For a list of other commands see [chapter](#page-28-0) 9.

#### **5.2.3 Laser APC Power Control Mode**

<span id="page-16-1"></span>The power control mode is only available in CW mode and consists of two independent parts:

- The photo-current control loop
- The laser power coefficients which do a translation from a power value into a value for the photo-current

To initiate the APC power control you must first prepare the laser for proper operation in CW mode (see [section](#page-15-1) 5.1). Don't forget to adjust the laser current limit.

Before turning the laser diode on you must connect the photo-sensor between the PDC (cathode) and the GND (anode) pins at the laser connector. After this you should test whether the sensor is working. For this step, run the laser and check with the LPCA command (laser photo-current actual). The default maximum photo current is 700 µA, but can be increased on request. Enter your target photo-current with the LPCT command. Initialize the photo-current control mode by the command LPCCR (laser photo current control run). Now you can run and stopthe laser by LR and LS. As soon as you start the laser the driver begin s continuously to track and control the photo current. The second step is to adjust the power coefficients so that you can use power values in Watts. For this, do as follows:

- $\bullet$  adjust the LPT value (laser power target), it should have a typical or a maximum value
- run the laser in normal CW mode and set the current to the point that the laser emits exact the target laser power. An external power meter is necessary for this. Now execute the LPF command to fix the actual photo current value to this laser power.

You can now can get the laser power by the command LPA, set the power target by the LPT command, run the power control mode by the LPCCR command. Start and stop the laser by LR and LS.

#### <span id="page-17-0"></span>**5.3 Gate Option**

There is a gate option which can be used in CW mode as well as in internal digital modulation mode. You may switch on and off the internally generated laser current by the modulation input. Optionally, a separate gate pin may be used. In this case the gate option is also available in the external modulation modes. The gate option is activated by the command LGR and deactivated by LGS. Additionally, the LMDXNR command can be used to negate the modulation input.

#### <span id="page-17-1"></span>**5.4 Modulation Modes**

The modulation modes can be selected in the laser menu. Changing modulation modes turns off the laser. You may start the laser again the main menu. Please note that the preparations—as described in [section](#page-15-1) 5 .1—have to be done first. I n modulation modes the measured currents and v oltages displayed in the main

<span id="page-18-1"></span>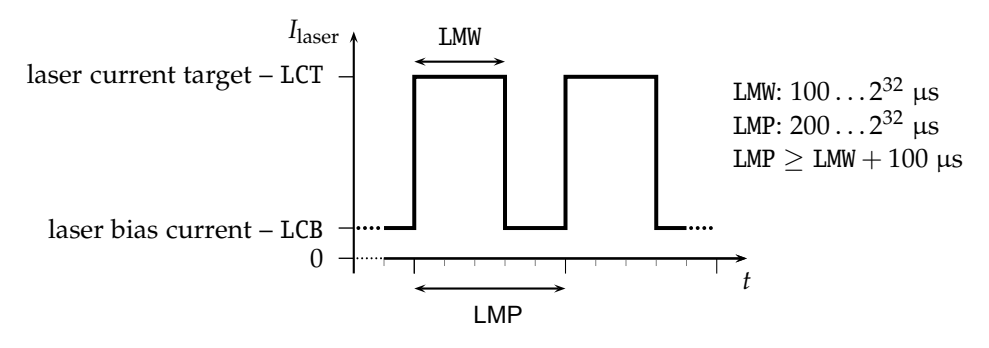

**Figure 5.2:** continuous pulse mode

menu **show the mean values** not the peak values. These measured values may differ from the adjusted ones caused by the low speed of the AD converter. Don't care about this. The real values are within the limits as described above.

#### <span id="page-18-0"></span>**5.4.1 Internal Digital Modulation Mode**

The driver is able to modulate the laser current by internally generated pulses. This internal modulation mode may be activated by checking the LMDI input field in the laser menu or entering the LMDIR command.

#### **Continuous pulse mode**

Unless configured otherwise, pulses are generated continuously as you can see in [figure 5.2.](#page-18-1) You have to enter the pulse width (duration) and pulse period in µs. Take care of the right proportions of these values. The pulse width is in the range of 100  $\mu$ s... 4  $\times$  10<sup>9</sup>  $\mu$ s and may be changed by the LMW command. The pulse period (LMP command) is in the range of (LMW + 100  $\mu$ s) ... 4  $\times$  10<sup>9</sup>  $\mu$ s, so it is always at least 100 µs larger than the pulse width.

Newer devices are not subject to these limitations. Here, LMW and LMP can be set freely in steps of 1 µs.

You can run and stop the laser by the commands LR and LS.

#### **Single pulse mode, n-pulses mode**

This mode—which is illustrated in [figure 5.3—](#page-19-2)is useful if you want to generate only a single pulse or a certain number of pulses. To activate it first select the internal digital modulation mode as stated above. Then enter the command LMDIC *n* where *n* is the number of pulses you want to be generated. After entering the LR command

<span id="page-19-2"></span>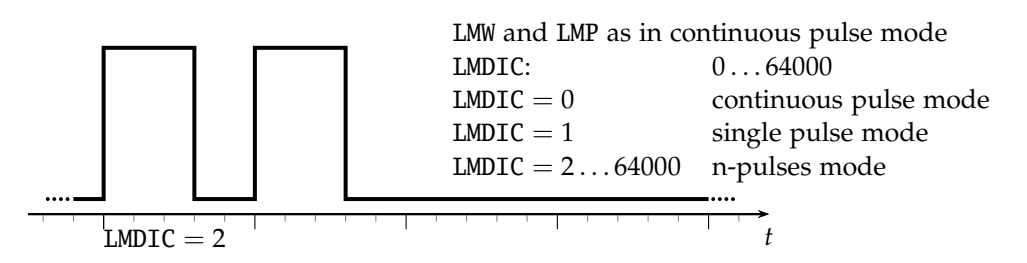

**Figure 5.3:** single pulse mode, n-pulses mode

the number of pulses will be generated. Afterwards, the driver enters the *OFF state* automatically. You don't need to enter LS.

Assigning 0 to LMDIC switches to the continuous pulse mode described above.

#### **External trigger mode**

To switch to this mode activate the gate o ption in single pulse mode/n-pulses mode. The gate option ( see [section](#page-17-0) 5 .3) h as a different meaning in this mode. Activating it enables y ou to trigger the beginning o f the generated pulses externally. If L GR is activated and L R was entered the driver generates the defined number o f puls es as soon as a low-high transition at the modulation input occurs.

### <span id="page-19-0"></span>**5.4.2 External Digital Modulation**

The external digital modulation mode may be activated by entering the LMDX command. If this mode is active and the laser is run (LR) then the laser is activated by a TTL high-level at the modulation input and vice versa. The command LMDXNR negates this logic so that the laser will be activated by TTL low-level. This mode is similar to the CW mode with the gate option activated. However, in this mode you can set a laser bias current (LCB).

### <span id="page-19-1"></span>**5.4.3 External Analog Modulation**

The external analog modulation mode is selected by entering the LMAX command. In this mode the laser current can be controlled by the voltage at the AMOD input where 4 V corresponds to *I<sub>max</sub>*. The compliance voltage (LVC) has to be set before and the laser has to be run by LR.

The input has an internal terminating resistor of 10 kW. If you want to connect e.g. a 10 V signal, you should use a 15 kW resistor in series externally.

## <span id="page-20-0"></span>**5.5 Pilot Laser Control**

These laser diode drivers support an internal pilot laser. One pin on the laser & peltier connector is reserved for this purpose. In *ON state* a voltage between 4.0 and 5.0 V is applied. The maximum output current is 150 mA. In OFF state the output is near 0 V level. With PLR and PLS you can turn the pilot laser *ON* and *OFF*. With the command PP *n* you may set the pulse width modulation value with a base frequency of 62 Hz. The modulation parameter *n* can take values between 0 and 16. The meaning of those values is as follows:

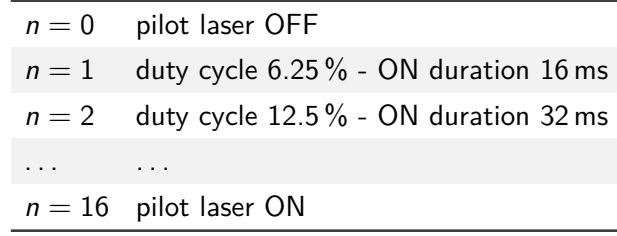

### <span id="page-21-0"></span>**6. TEC Controller and Temperature Sensors**

As some models may have more than one TEC controller, the temperature sensor or TEC controller is selected by a prefix, in this chapter written as *x*. So, *x* has to be replaced by a digit (or letter) to select the temperature sensor or TEC. The first temperature sensor or TEC corresponds to 1, the second to 2, the third to 3 and so on. As the first temperature sensor or TEC is usually used for a laser and the second for a crystal, a deprecated option for selecting them is the use of the letters L and C, respectively.

### <span id="page-21-1"></span>**6.1 PID Controller Parameters**

The temperature controller in devices with TEC support has a PID structure with the common formulas:

$$
G_{c}(s) = k_{p} \left( 1 + \frac{1}{T_{n}s} + T_{v}s \right)
$$
  
\n
$$
u(t) = k_{p} \left( e(t) + \frac{1}{T_{n}} \int e(t)dt + T_{v} \frac{de(t)}{dt} \right)
$$
  
\n
$$
k_{p} \qquad - \text{proportional gain} - xTCCK
$$
  
\n
$$
T_{n} = T_{i} \qquad \text{integral time} \qquad - xTCCN
$$
  
\n
$$
T_{v} = T_{d} \qquad \text{derivative time} \qquad - xTCCV
$$

The values of these three variable parameters have to be found. After Ziegler-Nichols for example you can calculate

$$
k_{\rm p} = 1.2 \cdot \frac{T}{L}
$$

$$
T_{\rm n} = 2 \cdot L
$$

$$
T_{\rm v} = 0.5 \cdot L
$$

Here, *T* is the base time constant and *L* is the delay time, both derivated from a step response. Note that the so found parameters differ slightly from the theoretical values. In practice typical value ranges for a TEC circuit are:

<span id="page-22-1"></span>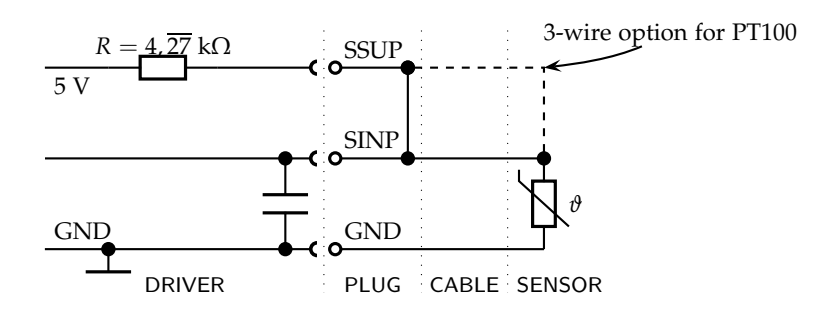

**Figure 6.1:** schematic for connecting a temperature sensor

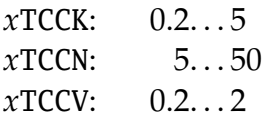

If you don't know anything about the TEC circuit, you may set *x*TCCK = 0.2,  $xTCCN = 2$  and  $xTCCV = 0.1$ . Then increase  $xTCCK$  slowly by 1 as long as the circuit stays stable. When it becomes unstable, half the xTCCK value. Here the controller is operating primarily as "P" proportional controller. After this try to find the value for xTCCN in the same way. However, you may increase it by larger steps. At this point, the controller behaves like a "PI" controller. Finally, you may increase xTCCV by steps of 0.3 until you find an optimum value for response time and eliminate overshooting.

Note that you must stop and restart the temperature controller after changing those values to make sure that the controller is initialized with the new values.

### <span id="page-22-0"></span>6.2 Temperature Sensor

The temperature sensor is connected over three pins of the laser & peltier interface: GND, SINP and SSUP. The schematic in figure 6.1 shows the internal part of the driver on the left hand side and a typical NTC thermistor connected to it on the right hand side. In newer models, the SSUP and SINP are connected internally. Only the pins SINP and GND are available externally.

The temperature is calculated by measuring the voltage using a voltage divider. After a 24 bit AD conversion the temperature *7* is calculated from the measured voltage *V*. For this purpose the Steinhart-Hart equation is used by default.

$$
T(R_{\text{NTC}}) = \frac{1}{c_1 + c_2 \cdot \ln(R_{\text{NTC}}) + c_3 \cdot (\ln(R_{\text{NTC}}))^3} + c_0
$$
 (TSM1)

The default coefficients  $c_0$ ,  $c_1$ ,  $c_2$  and  $c_3$  of this polynomial correspond to an NTC with 10 kW at 25 °C which is a wide spread standard. You may adjust these coefficients to a different sensor by the commands *x*TSC [0 ... 3 ].

Additionally, the driver can be set to calculate the temperature using the following third-order polynomial:

$$
T(V) = c_3 \cdot V^3 + c_2 \cdot V^2 + c_1 \cdot V + c_0 \tag{TSMO}
$$

The model switching is done with the *x*TSM command. Here, *x*TSM0 causes the polynomial model to be used and *x*TSM1 switches to the Steinhart-Hart equation.

The coefficients for some common sensors are given in the table below. The settings for a PT100 or PT1000 sensor can be calculated from its resistance using the following formulas:

$$
R_0 = 100 \Omega
$$
 (at 0 °C)  

$$
R(T) = R_0 \cdot (1 + A \cdot T - B \cdot T^2)
$$
 (T: temperature in °C)

As *B* is commonly neglected you can calculate them using

$$
R(T) = R_0 \cdot (1 + A \cdot T)
$$

and using the divider network wich leads to the coefficients shown in the following table:

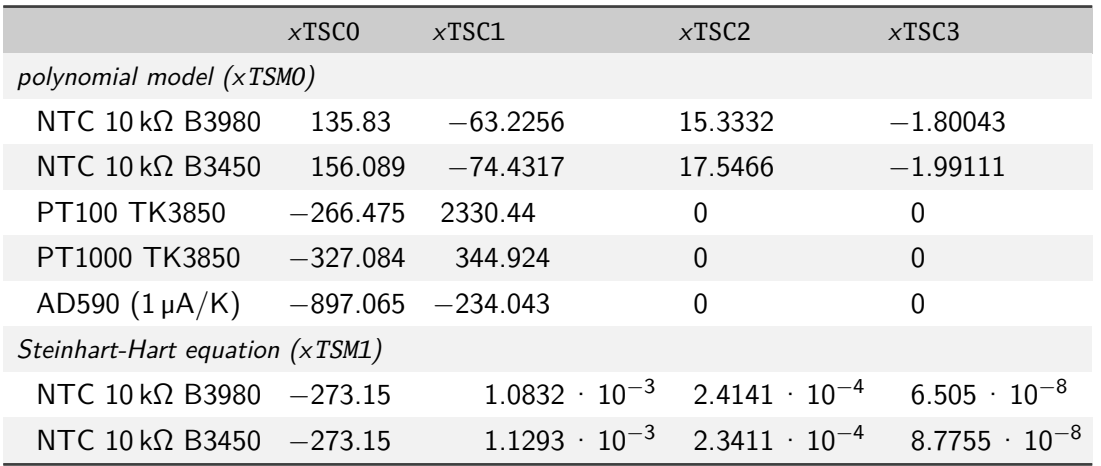

The settings for the AD590 (1 µA/K) sensor can be calculated using

$$
U(T) = U_{\text{ref}} - (4272.72 \cdot 10^{-6} \cdot T) \tag{T: temperature in °C}
$$

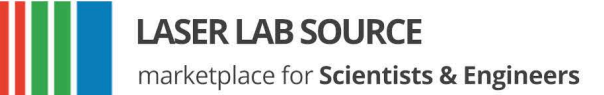

For tolerances of real sensors you may need to calibrate the setup point of your sensor by adding the difference between the real temperature and the shown temperature to the absolute part *x*TSC0.

If you need assistance in connecting your sensors or you want to assemble any other sensor to the driver we would be pleased to assist you in finding the appropriate coefficients.

# <span id="page-25-0"></span>**7. Remote Control**

All models may be controlled over a serial interface. The transfer parameters of the serial interface are fixed to 9600 baud 8N1.

# <span id="page-25-1"></span>**7.1 Standard Mode**

In *standard mode* you can send commands and parameters to the device in text forma t and the device answers in the same way. The answer of the device always contains comments and the parameters and values are given back. This mode is optimal for working on a PC using any terminal program.

After sending a character you will receive an echo of your input, i. e. all sent characters return immed<br>have to be finished by **<u>C</u>** characters return immediately. All characters are changed to upper case. All inputs<br>nave to be finished by CR to process the input; CR is also returned. If a command returns a value, the answer is also finished by  $\mathbb G$ CR. No linefeed <sup>[1]</sup> returns a value, the answer is also finished by  $\overline{\text{CR}}$ . No linefeed  $\overline{\text{LF}}$  is added after the  $\overline{a}$  $\overline{\text{CR}}$ , but most terminals are able to generate this automatically. You may invalidate any sequence by sending  $[$ **Esc**). Single characters may be deleted from the buffer by backspace  $\overline{\leftarrow}$ . Between commands and their parameters you can insert as many spaces as you want (no space is also okay). But note that the whole command line must not be longer than 14 characters.

sent command:  $\tilde{\phantom{0}}$  $\mathbf{r}$ every character is returned received answer: Laser Current Target:  $222.3$  mA  $\odot$  $\mathbf{r}$ verbose answer

# <span id="page-25-2"></span>**7.2 Reduced Mode**

The *reduced mode* works similarly to the standard mode. The difference is that you merely receive the values and numbers without any comment or unit.

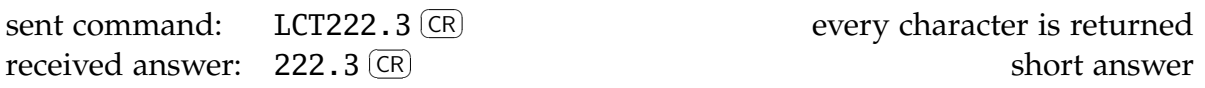

For a single command this mode can be reached by simply adding the prefix R. So LCT222.3 would become RLCT222.3. To switch to this mode permanently use the command GMS32768. The command GMC32768 switches back to standard mode.

### <span id="page-26-0"></span>**7.3 Binary Mode**

In binary mode, no comments are returned and values are sent binary coded (MSB first) with a checksum following. This mode is optimal if you want to control the device automatically by a master computer. The checksum is computed by adding every single byte of a word or float value to the fixed value 0x55 (ignoring the overflow). For example, a float value whose four bytes are all 0x00 (= 0.0) the checksum is 0x55. If all bytes are 0x01, then the checksum would be 0x59.

sent command:  $\tilde{a}$  $\overline{\text{CR}}$ received answer: *MSB* ... *LSB*, *checksum* every character is returned binary coded answer

There are four data types with the following return structure:

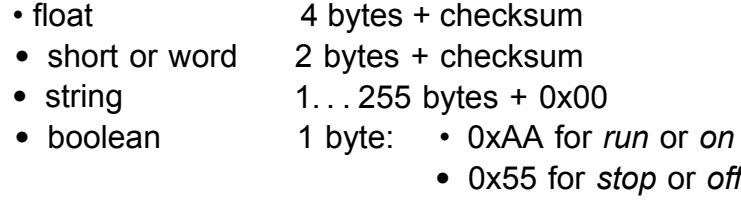

The device always starts in standard mode. Binary mode is initialized by setting a bit in the general mode variable of the device as follows:

sent command:  $\zeta$  $\mathbf{r}$ 

set bit 0x08 of mode variable

To return to standard mode this bit has to be cleared:

sent command: GMC8  $\mathbf{r}$ 

clear bit 0x08 of mode variable

### <span id="page-26-1"></span>**7.4 Software**

At <http://www.ostech.de> you may download software to interact with OsTech devices.

- the terminal program *OSTERM*
- LabVIEW™ VIs, including a runtime version

Sample routines in C and C++ are also available on request.

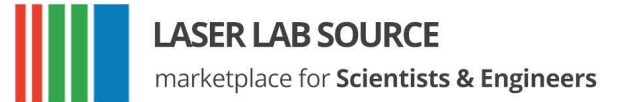

### <span id="page-27-0"></span>**8. Error Codes**

When an error occurs, the driver generates an error code. The error code can bedetermined by the GE command. Furthermore, the error is shown on the display. A list of error codes and their causes follows:

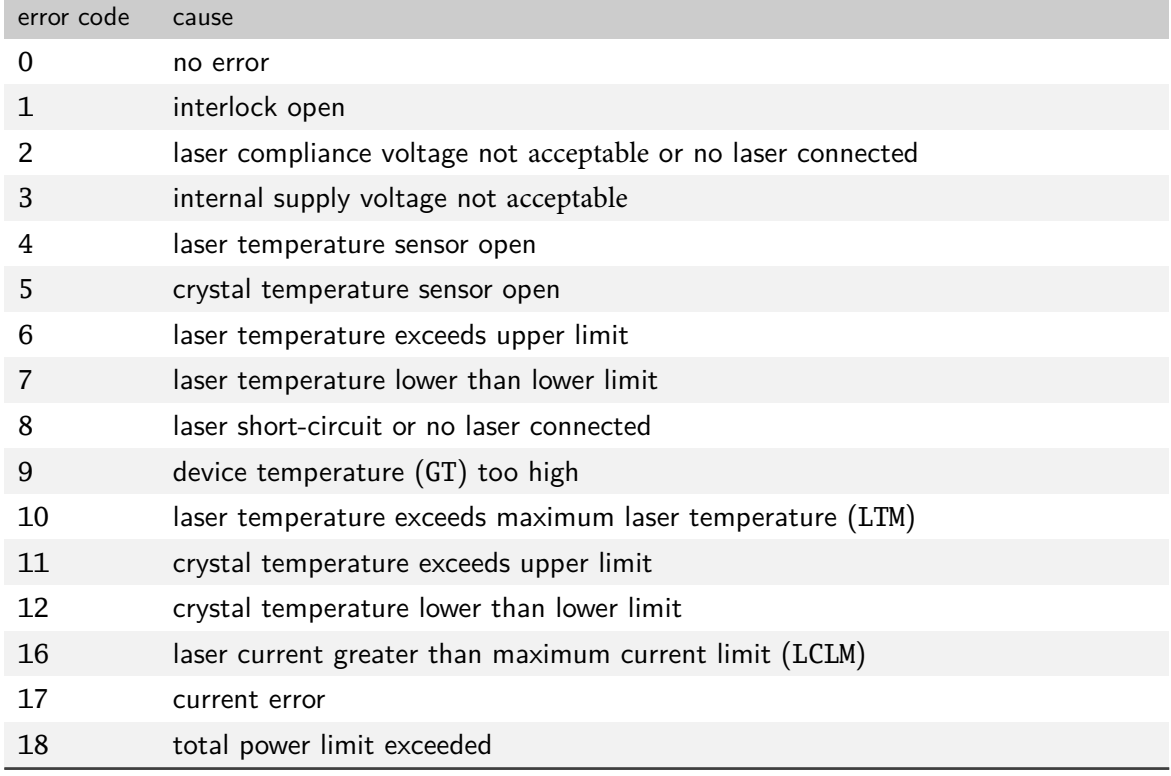

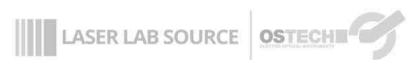

# <span id="page-28-0"></span>**9. Command References**

#### <span id="page-28-1"></span>**9.1 Laser Commands**

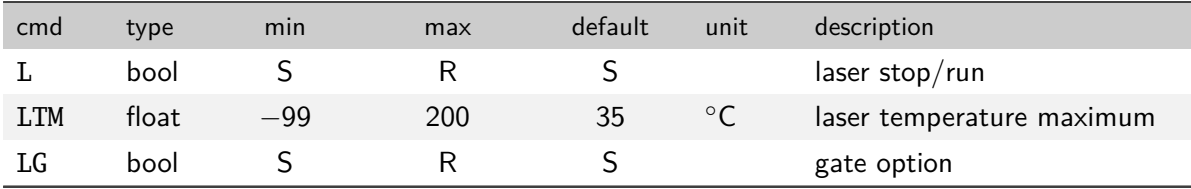

#### <span id="page-28-2"></span>**9.1.1 Laser Current Commands**

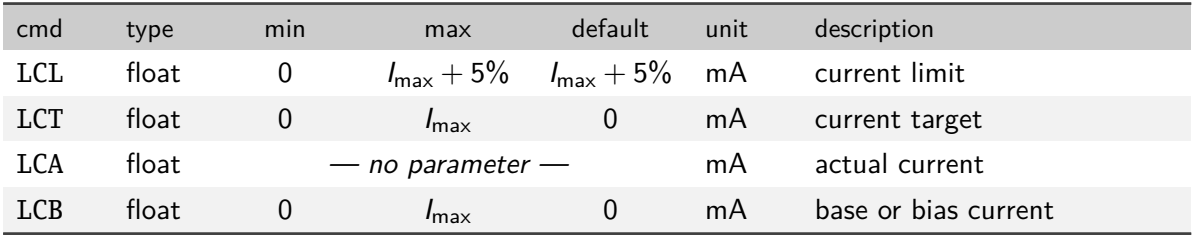

#### <span id="page-28-3"></span>**9.1.2 Laser Voltage Commands**

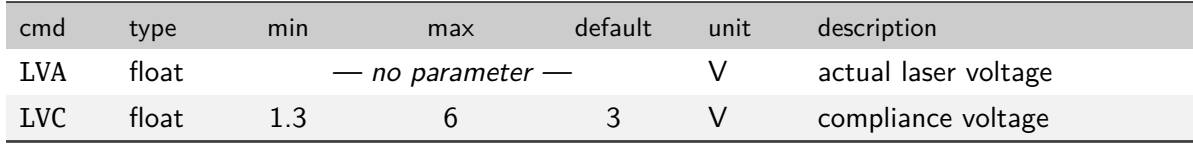

### <span id="page-28-4"></span>**9.1.3 Laser PhotoCurrent (LPC) and Power (LP) Commands**

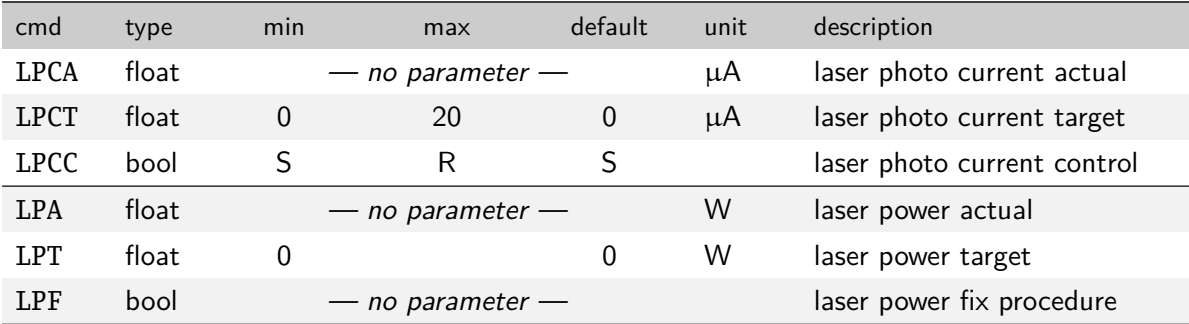

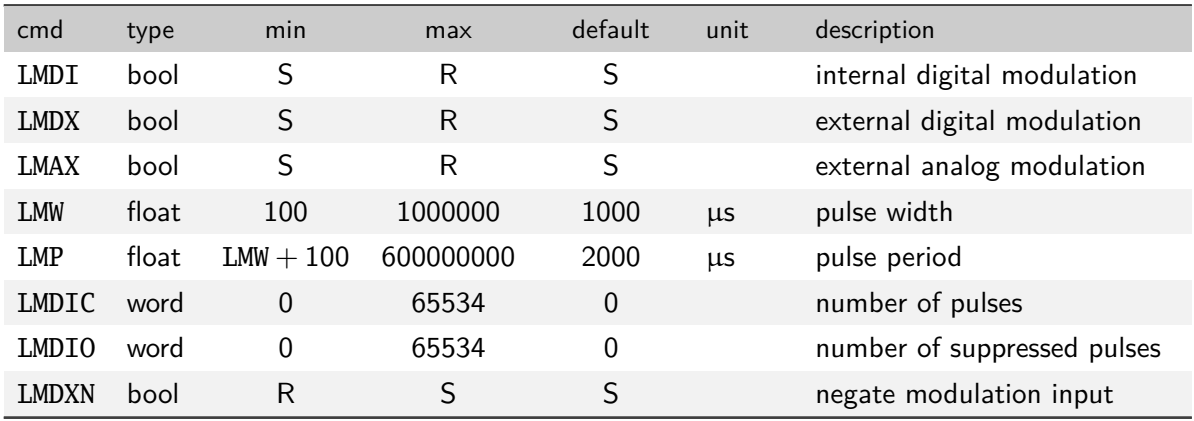

### <span id="page-29-0"></span>**9.1.4 Laser Modulation Commands (LM)**

#### <span id="page-29-1"></span>**9.1.5 Laser Sequencer Commands (LZ)**

The LZTR command is available in every laser driver:

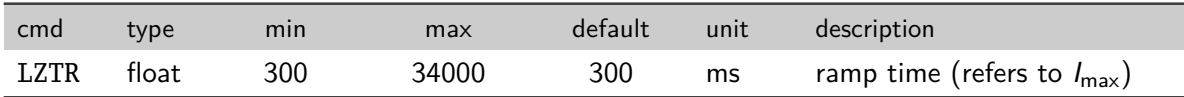

The following commands are optionally available on request:

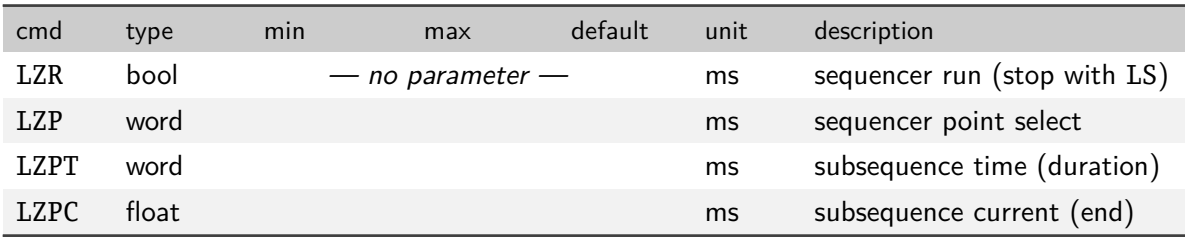

#### <span id="page-29-2"></span>**9.1.6 Pilot Laser Commands (P)**

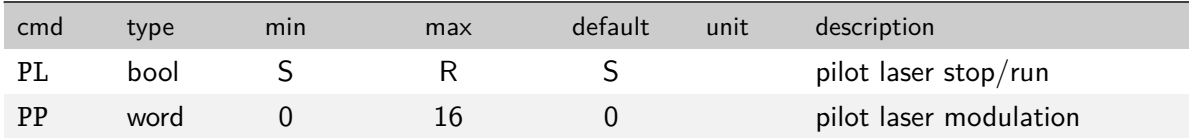

### <span id="page-29-3"></span>**9.2 Temperature Sensor and TEC Commands (xT)**

In these commands *x* has to be replaced by a digit (or letter) to select the temperature sensor or TEC. The first temperature sensor or TEC corresponds to 1, the second to 2, the third to 3 and so on.

As the fi rst temperature sensor o r TEC is usually used for a laser and the second for a crystal, a deprecated option for selecting them is the use of the letters L and C, respectively.

#### <span id="page-30-0"></span>**9.2.1 Temperature Sensor Commands**

In new firmware v ersions t he s ensor commands are a lso available w ith p refix *n*S instead o f *x*T where *n* corresponds to the number o f the temperature sensor.

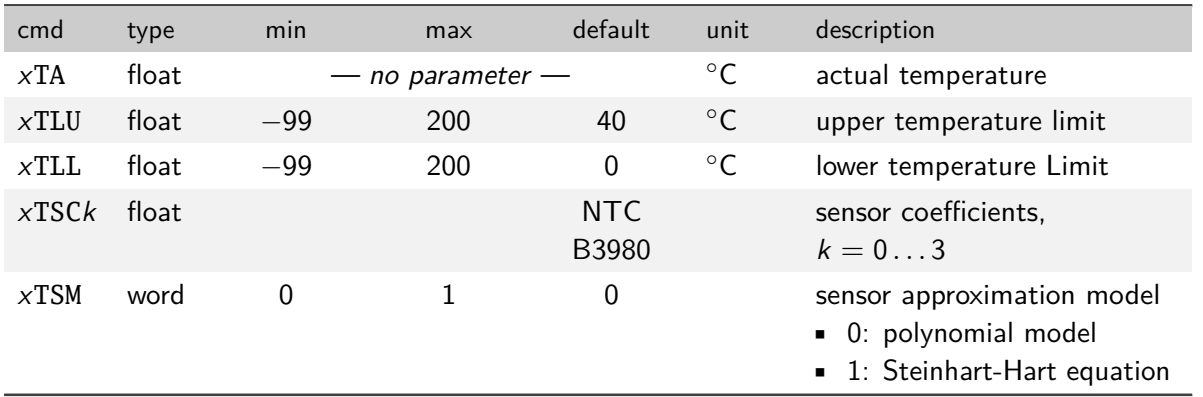

#### <span id="page-30-1"></span>**9.2.2 TEC \$ommands**

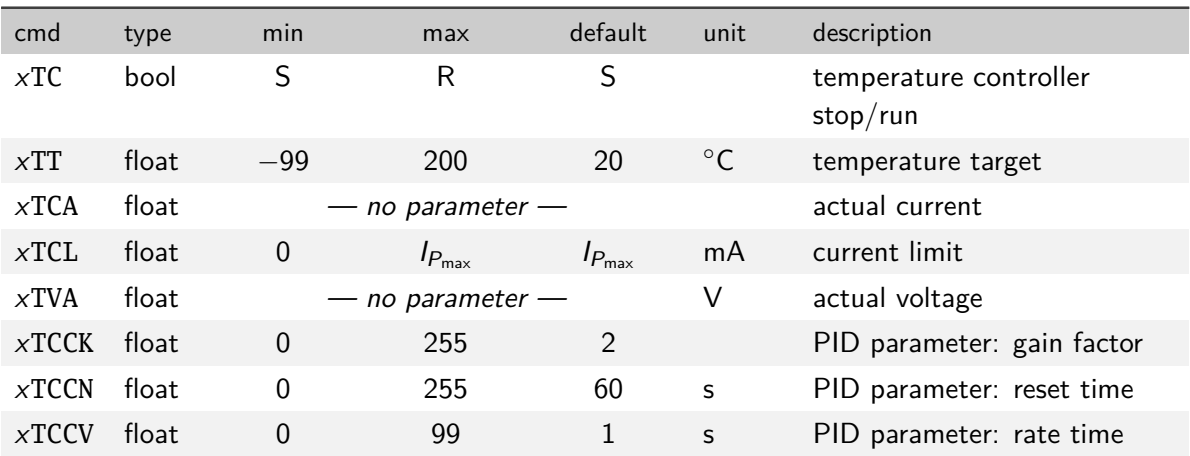

#### <span id="page-30-2"></span>**9.3 General \$ommands**

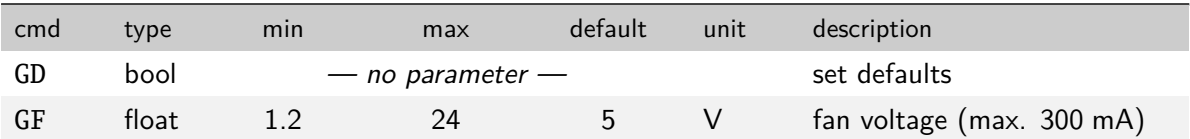

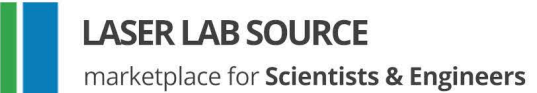

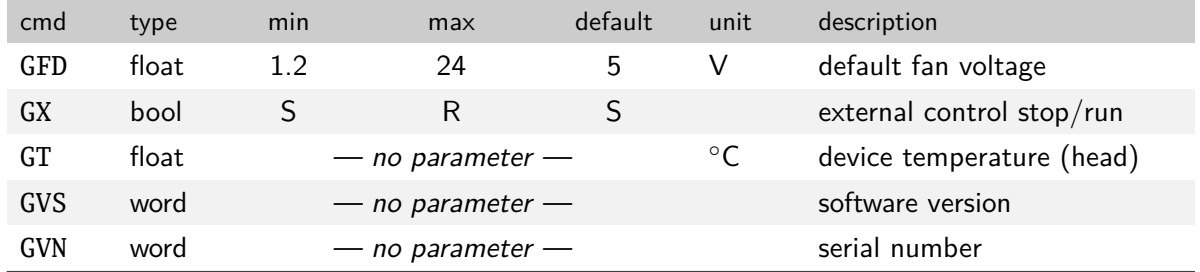

#### **9.3.1 Status Commands**

<span id="page-31-0"></span>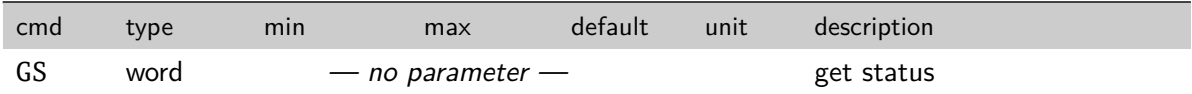

The status bits have the following meanings:

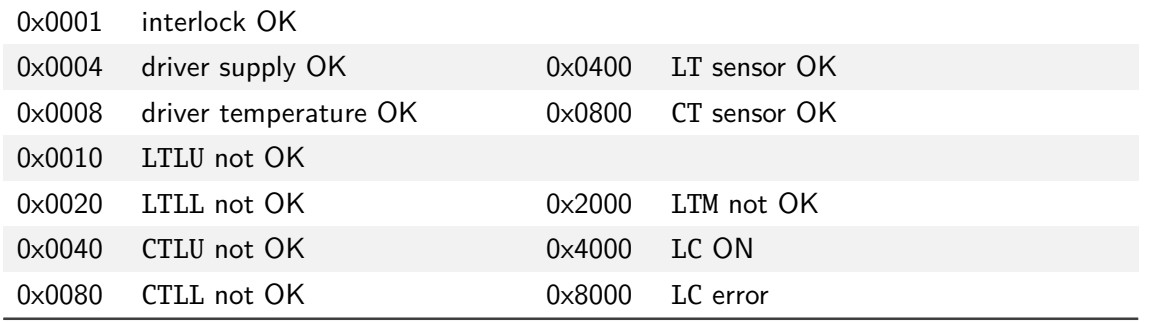

### **9.3.2 Mode \$ommands**

<span id="page-31-1"></span>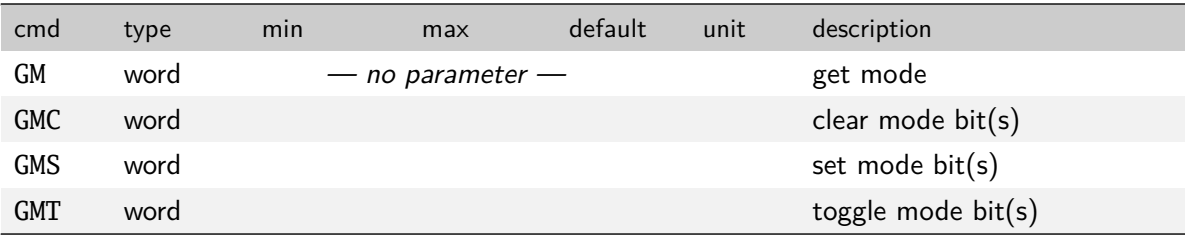

The mode bits have the following meanings:

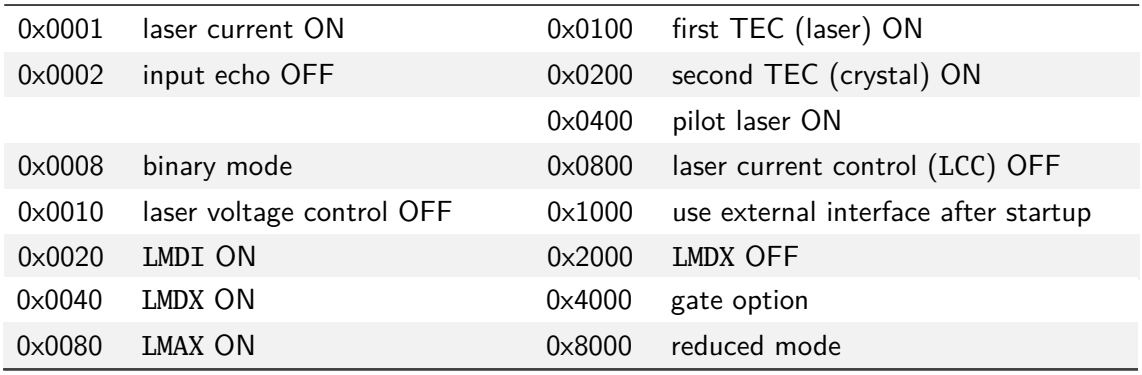